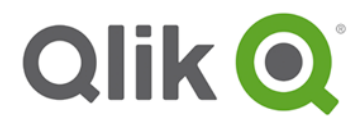

# Basic Qlik Sense Site Installation Example

# **Qlik Sense 4 Server Multi Node**

Last updated : 22 April 2015

A Qlik Sense site is a collection of one or more nodes (that is, server machines) connected to a common logical repository or central node.

In a typical Qlik Sense installation, there is only one production site, which contains a single central node that contains data for the entire site and, optionally, one or more additional nodes that may be used to increase capacity and resilience. All nodes connect with the central node. App data and all necessary meta-data are synchronized between the central node and the other nodes using asynchronous communication.

## **System Specifications**

Qlik Sense Product Release version 1.1

This section lists the requirements that must be fulfilled by the target system in order to successfully install and run Qlik Sense.

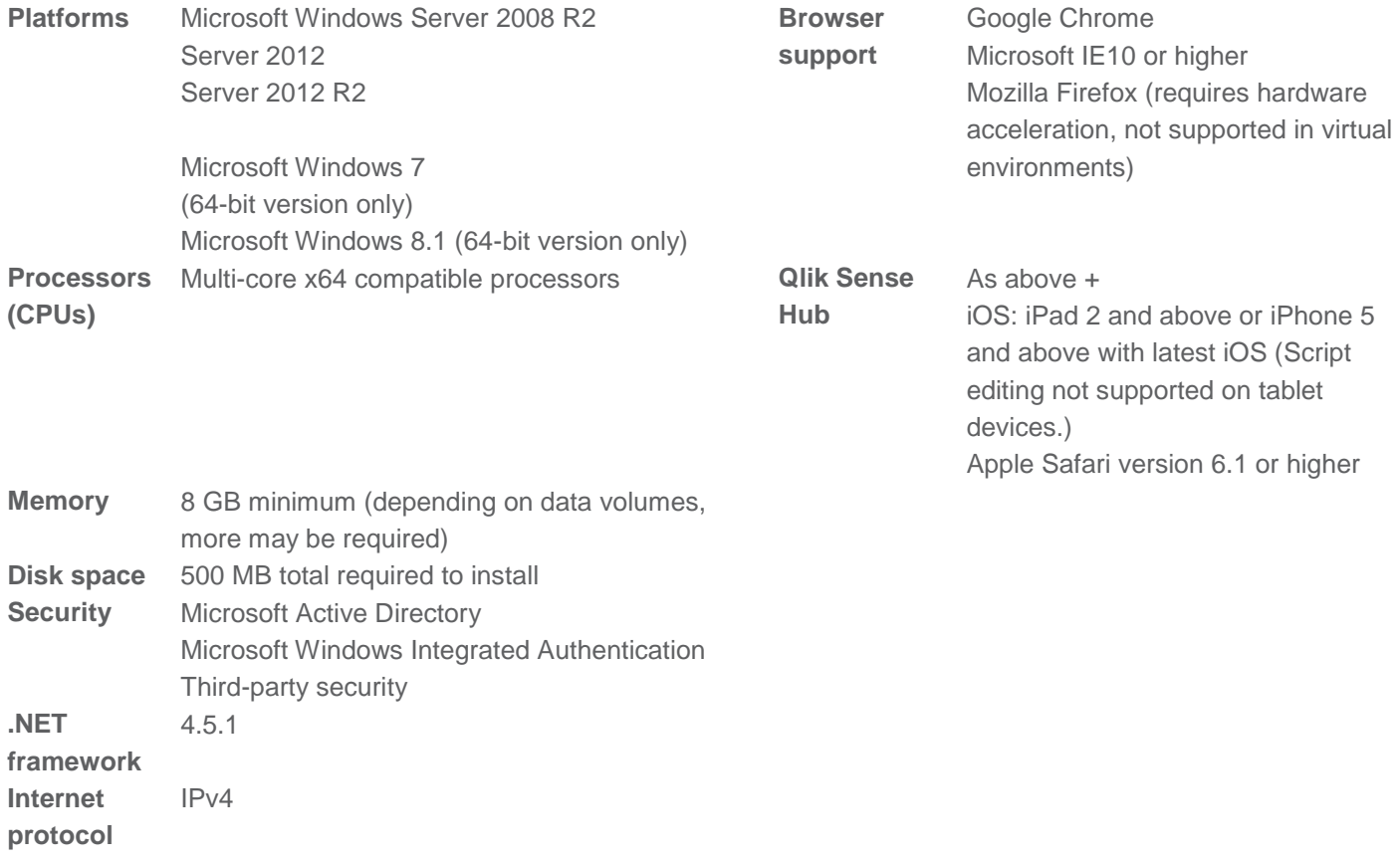

### **Overview**

This document describes the installation of Qlik Sense on four virtual servers. The servers are divided as shown below.

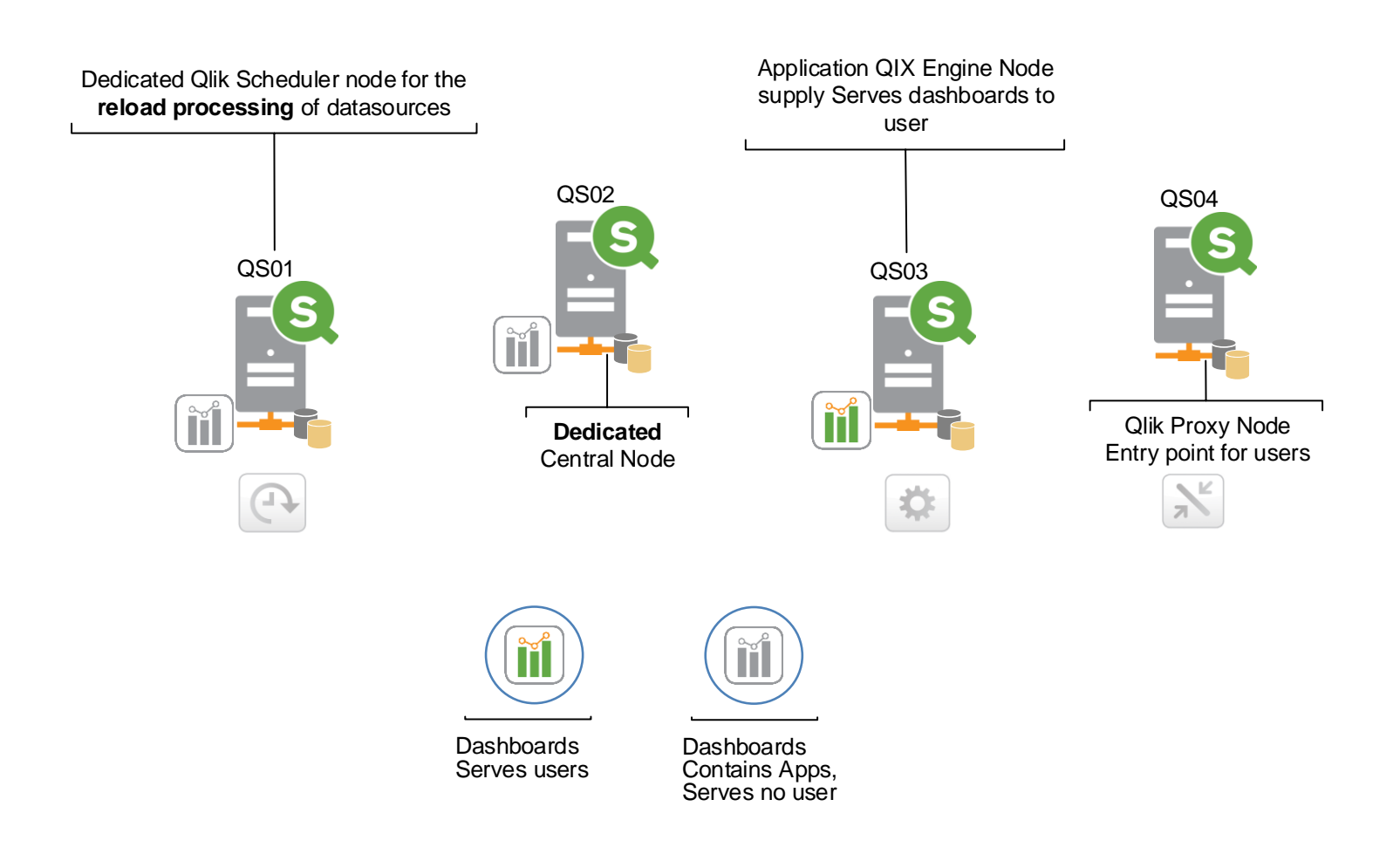

#### **System Account**

Userid: srv\_qlik

It is recommended that you create/use a domain or local Windows Administrator account during the Qlik Sense installation and for the services that will be installed.

This account can be a separate Administrator account that has an ID name that identifies the Qlik Sense system user.

Make sure that the account has complete administrative access privileges to install software and services to the system you are installing the Qlik Sense platform to.

# **User Account**

Userid: Qlik

It is recommended to create a separate user account for user testing. Depending on the chosen authentication method this account must be a local windows user account or a domain user account.

### **Windows Hostname/Domain**

Have the appropriate machine hostname/domain available (FQDN), as this will be used when setting up the system services in combination with the system account you created.

### **Browser**

Make sure you have a supported web browser installed on the system in order to access the Management Console to perform Qlik® Sense configurations.

In order to avoid all possible interruptions due to strict browser settings, ensure that JavaScript is enabled and that your security for trusted zones is set to minimal, at least for the initial configuration.

On some machines, Internet Explorer may be locked down by other GPO policies and it may be difficult to change its settings. A workaround is to install an additional browser such as FireFox or Google Chome.

### **Network (Internet Access)**

It is preferable to have the direct internet access from the server(s) to the internet, at least during the initial setup, in order to license the Qlik Sense Server.

If this is not possible, make sure you have the appropriate LEF (License Enablement File)

### **Ports**

Make sure that on the Qlik Servers no other windows services or programs are making use of ports 443 or 80.

### **Summary**

#### **Servers**

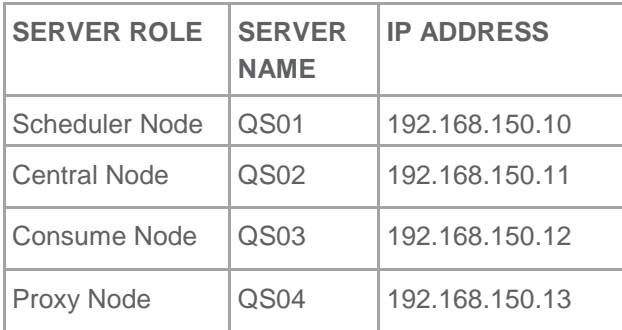

#### **URL**

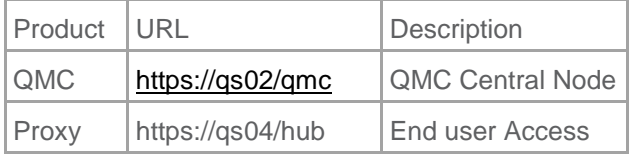

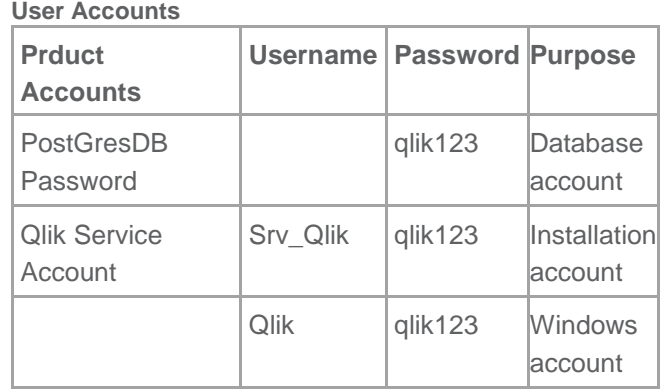

### **Qlik License Tokens**

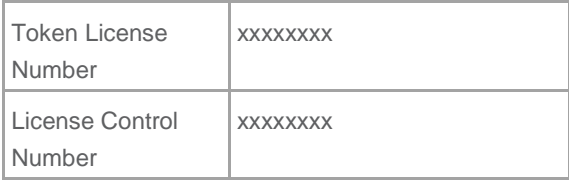

When using NTLM users are identified per computer system. Example QS01\Qlik, QS02\Qlik and so on. Logon through each server first and then assign a token to each user. While setting up Qlik the following accounts are used

# **Software Installation**

The installation will be carried out on four servers

**Central Node – SQ02**

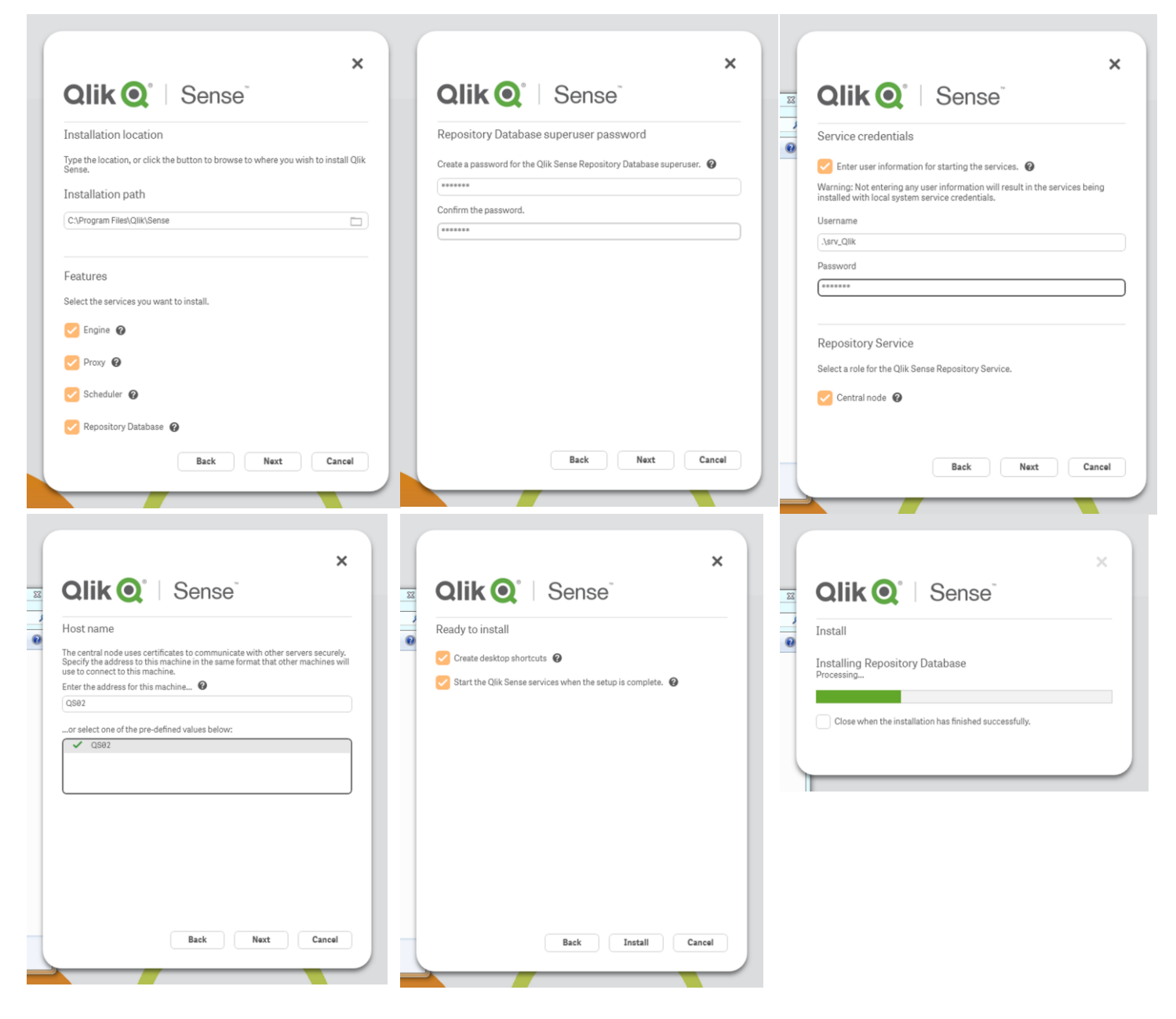

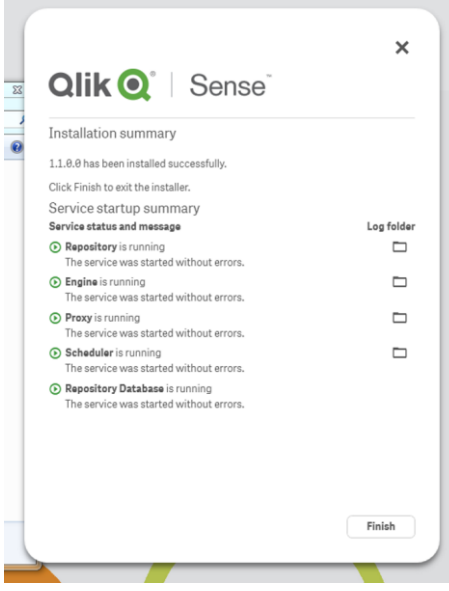

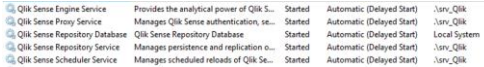

#### Scheduler Node - SQ01

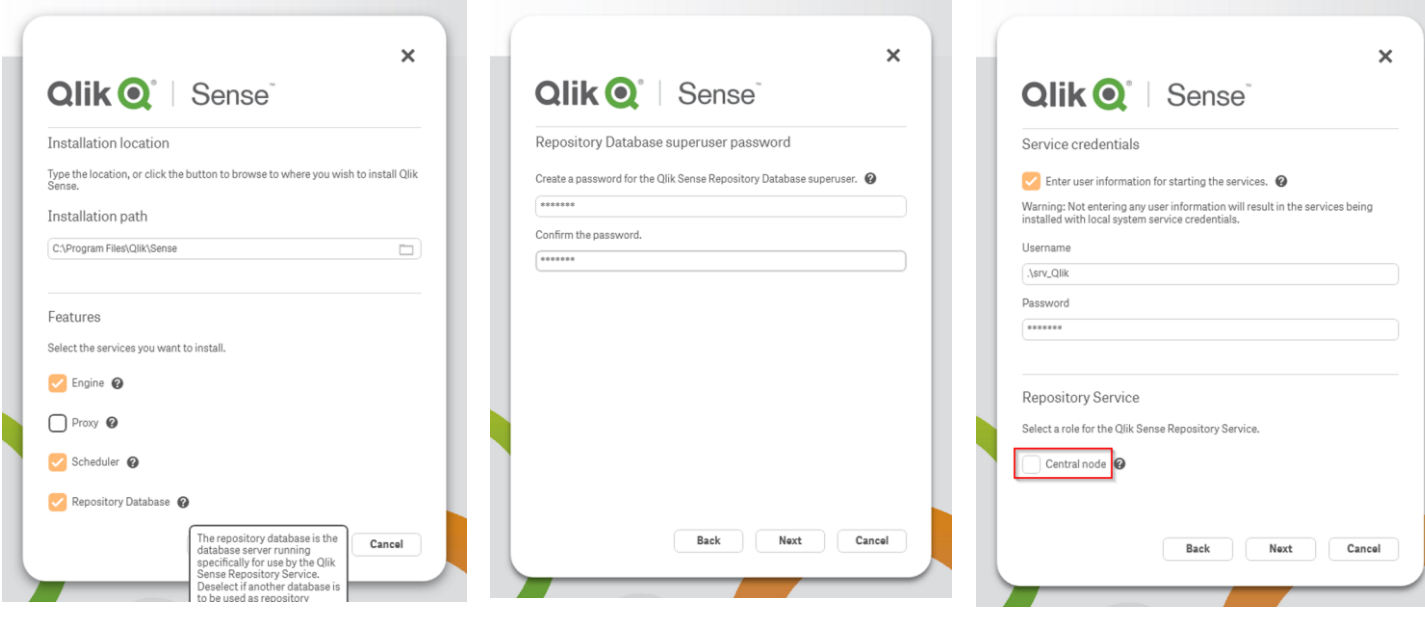

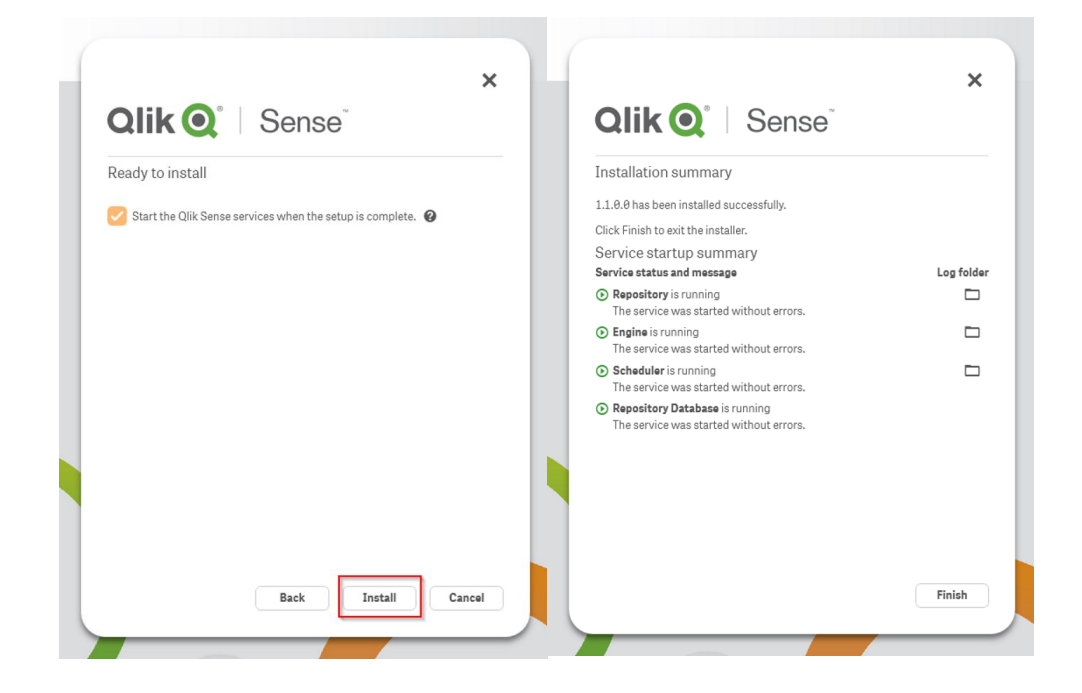

#### Consume Node - SQ03

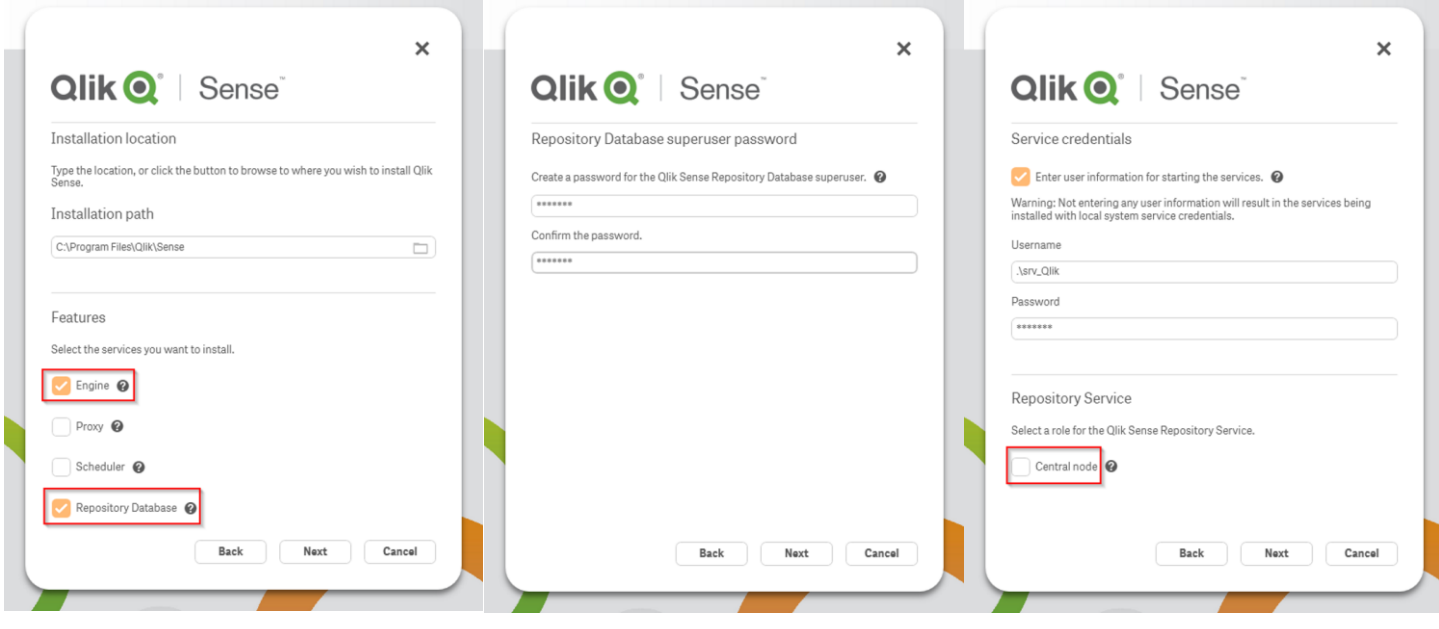

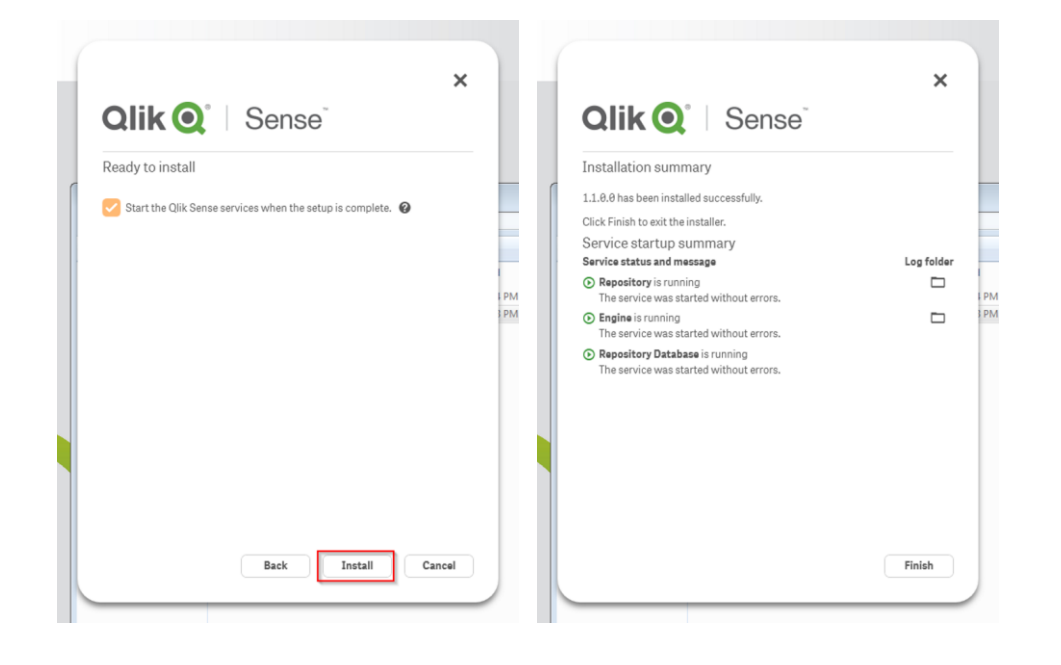

Proxy Node - SQ04

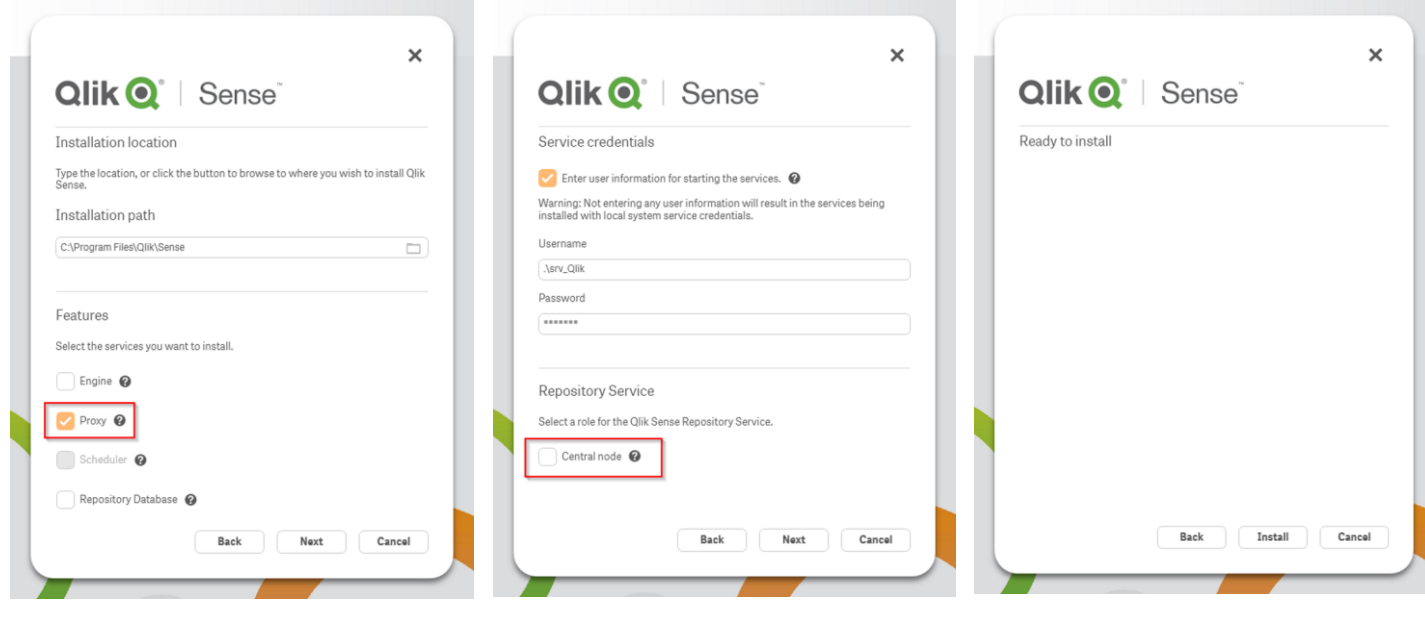

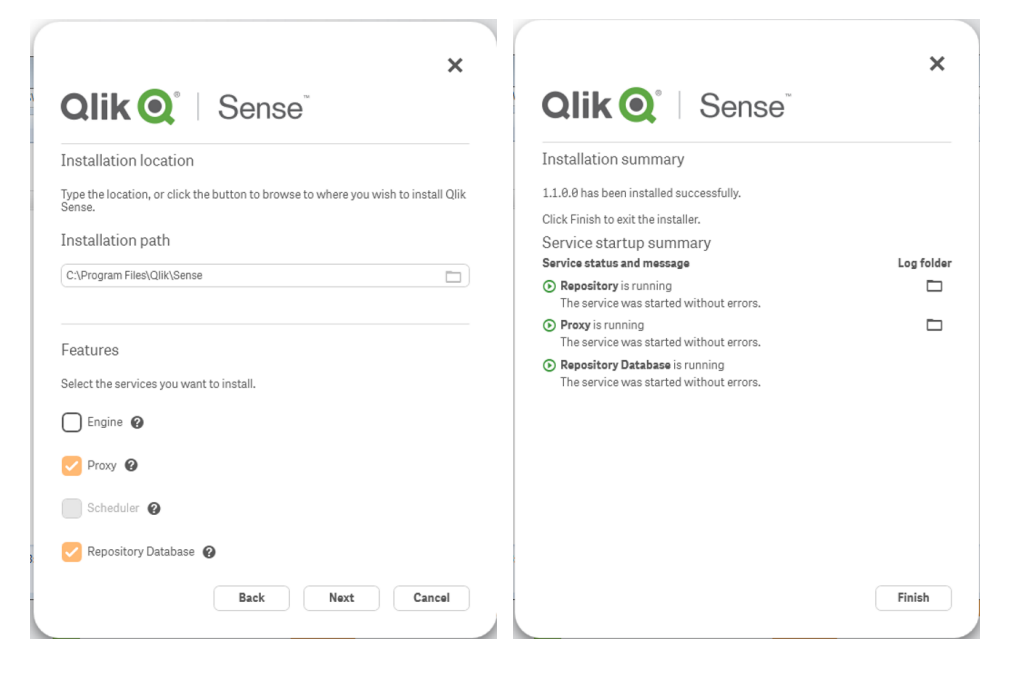

# **Configuration**

# **Adding License Key**

On the configuration system menu select "License"

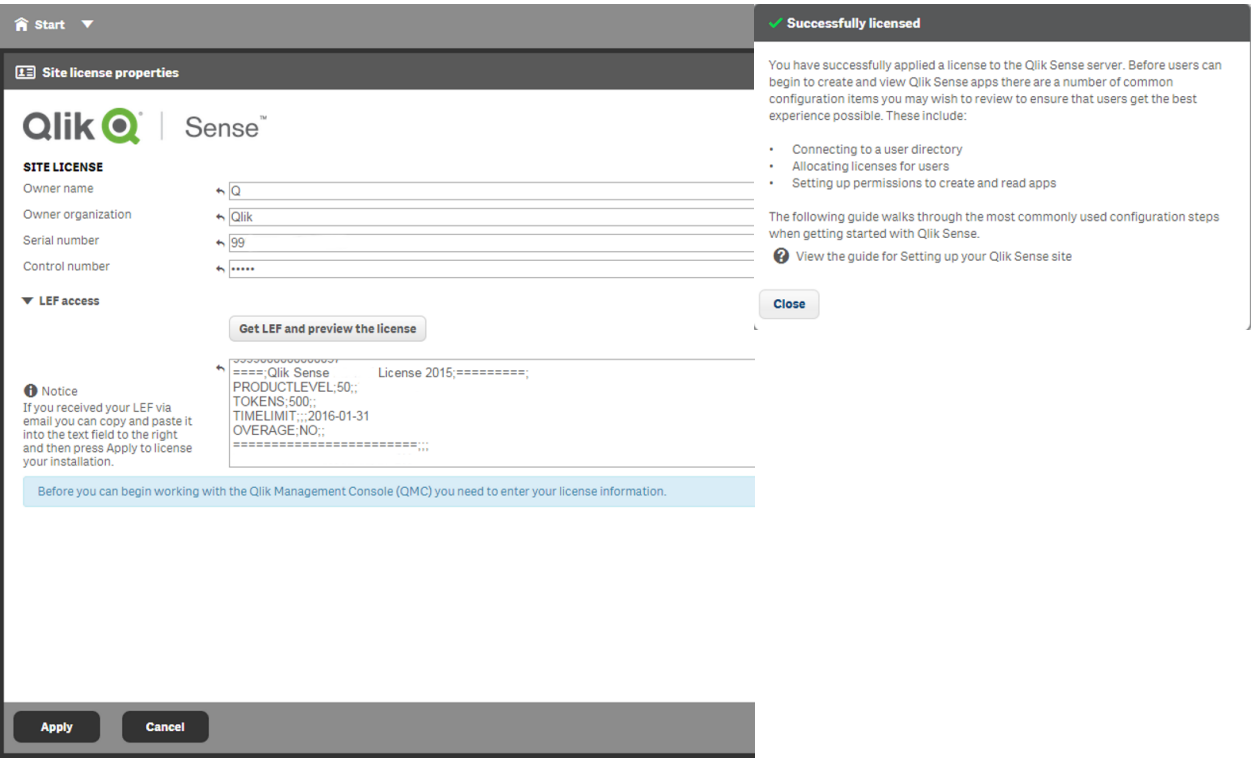

# **Assign License Tokes**

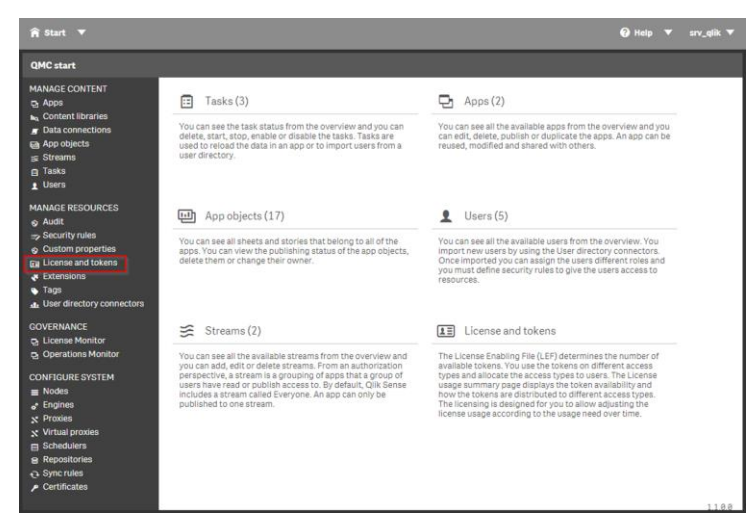

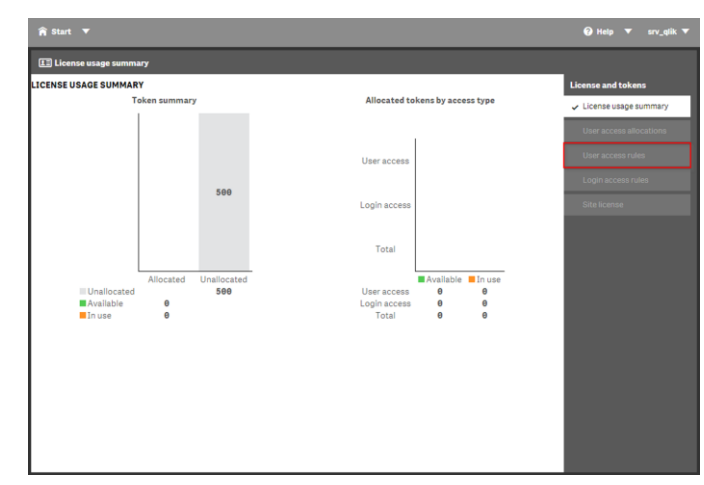

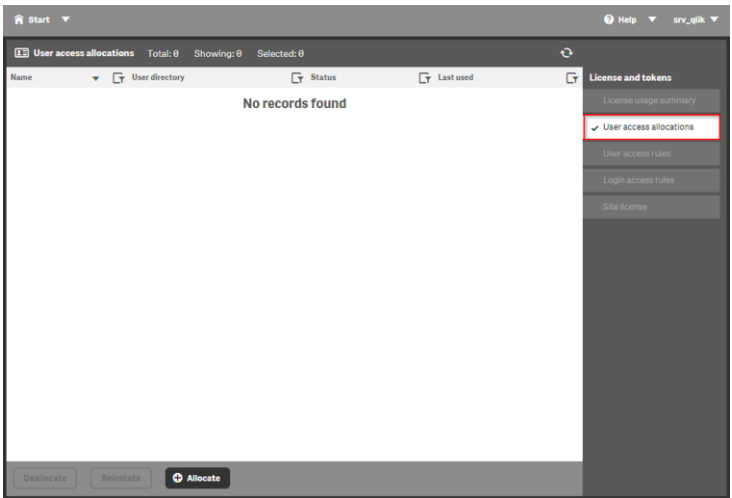

Login as Qlik user first. UDC Sync does not retrieve the ntlm user qlik

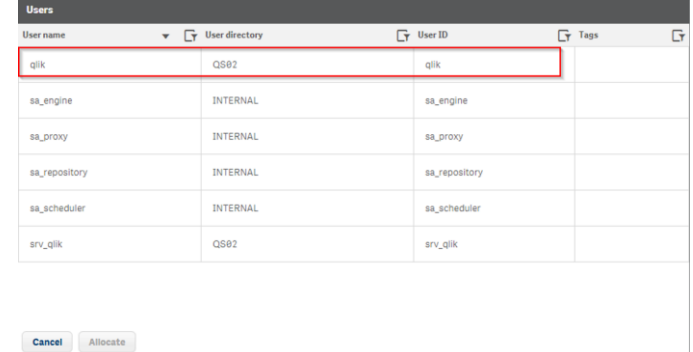

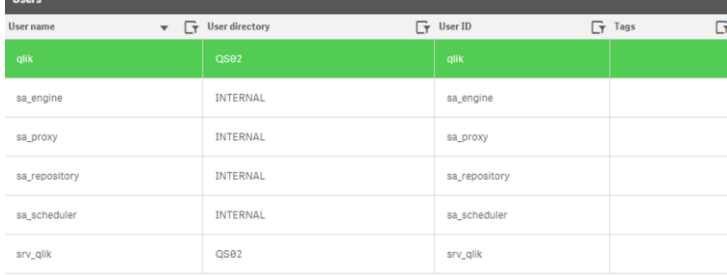

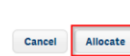

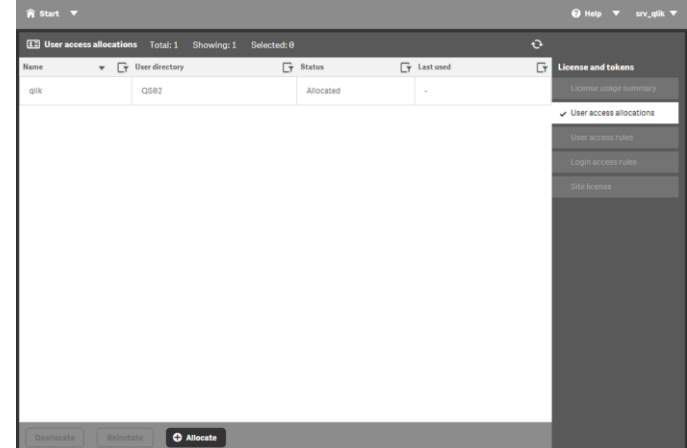

# **Assign Roles**

The account used to activate the license will automatically become a "Root Admin". This process describes how to assign Root Admin privileges to the user Qlik.

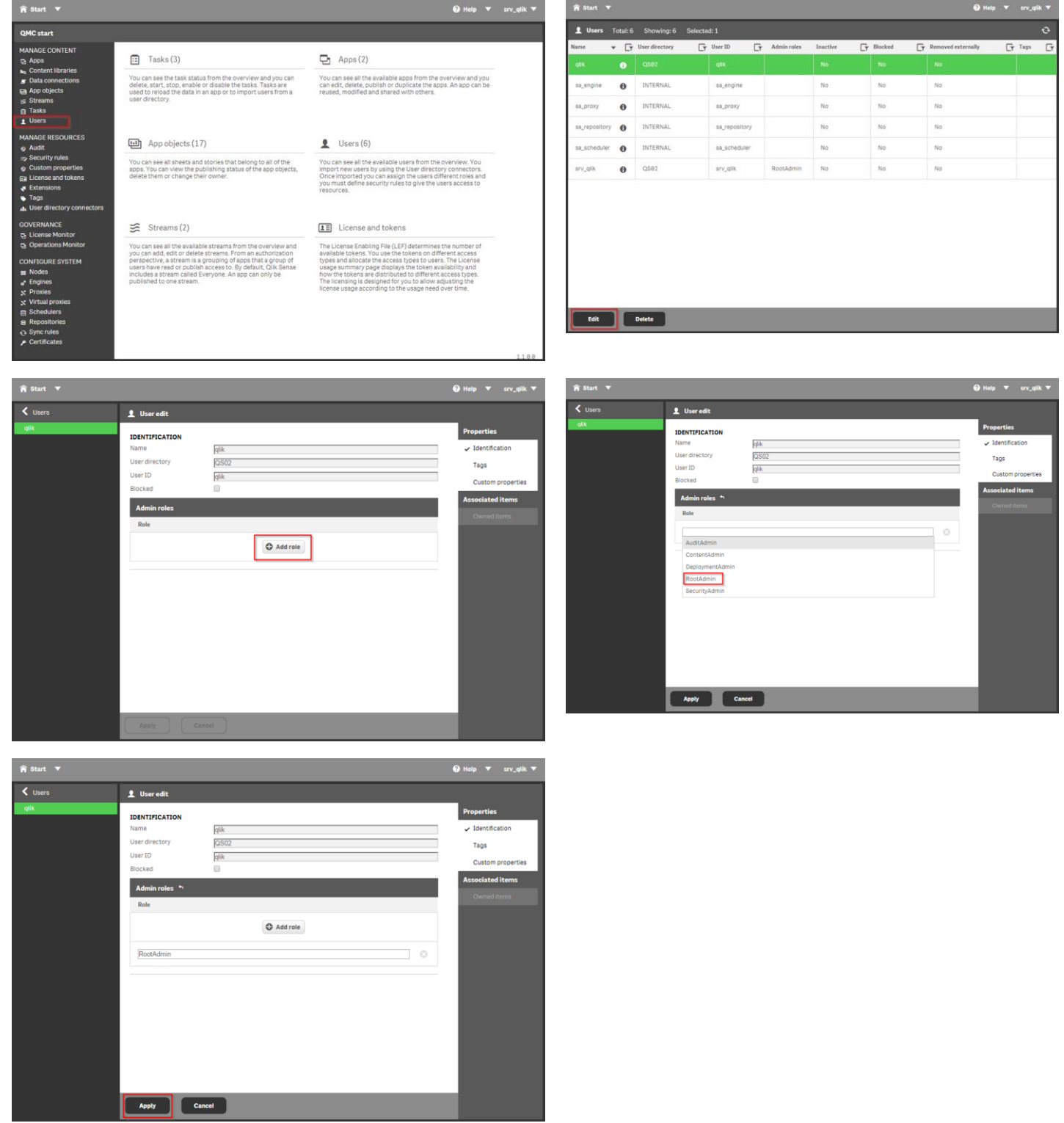

# **Proxy Whitelist**

Configure the Proxy to allow access from outside the server. Configuration of the whitelist should be done before the configuration of the second node.

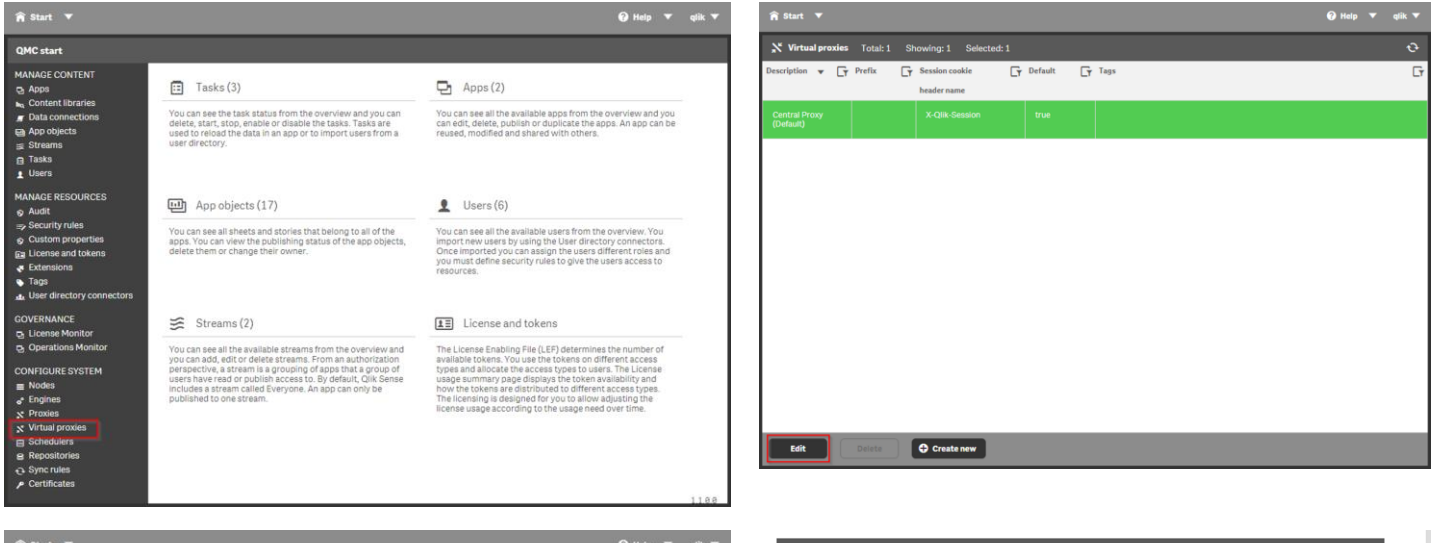

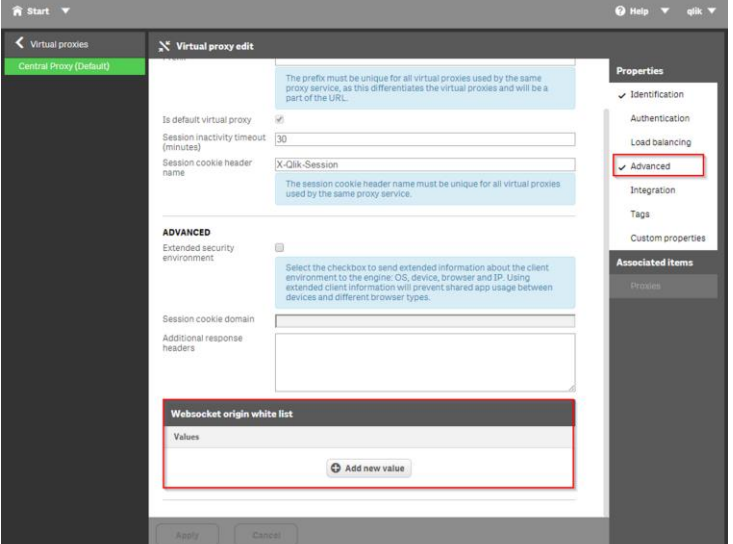

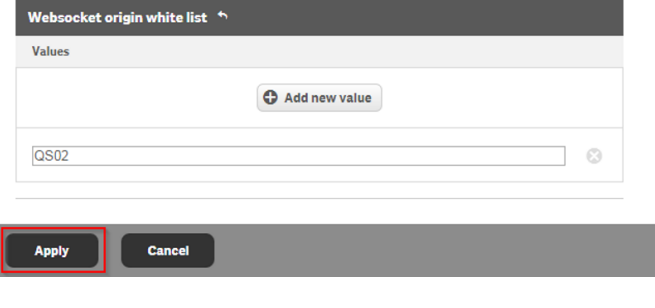

#### Apply changes to virtual proxy

Any proxies associated with this virtual proxy will be restarted. Sessions handled by these proxies will be ended and the users will be logged out. Continue?

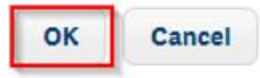

#### **Your session has ended**

You have been logged out from QMC due to inactivity or due to a restart of the proxy. Please click Restart QMC to start a new session.

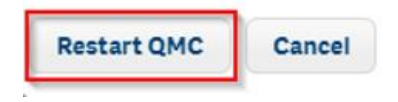

à.

# **User Directory Connector (UDC)**

On the configuration system menu select "User Directory connectors". Click "Create new". In this case "Local Network" was selected

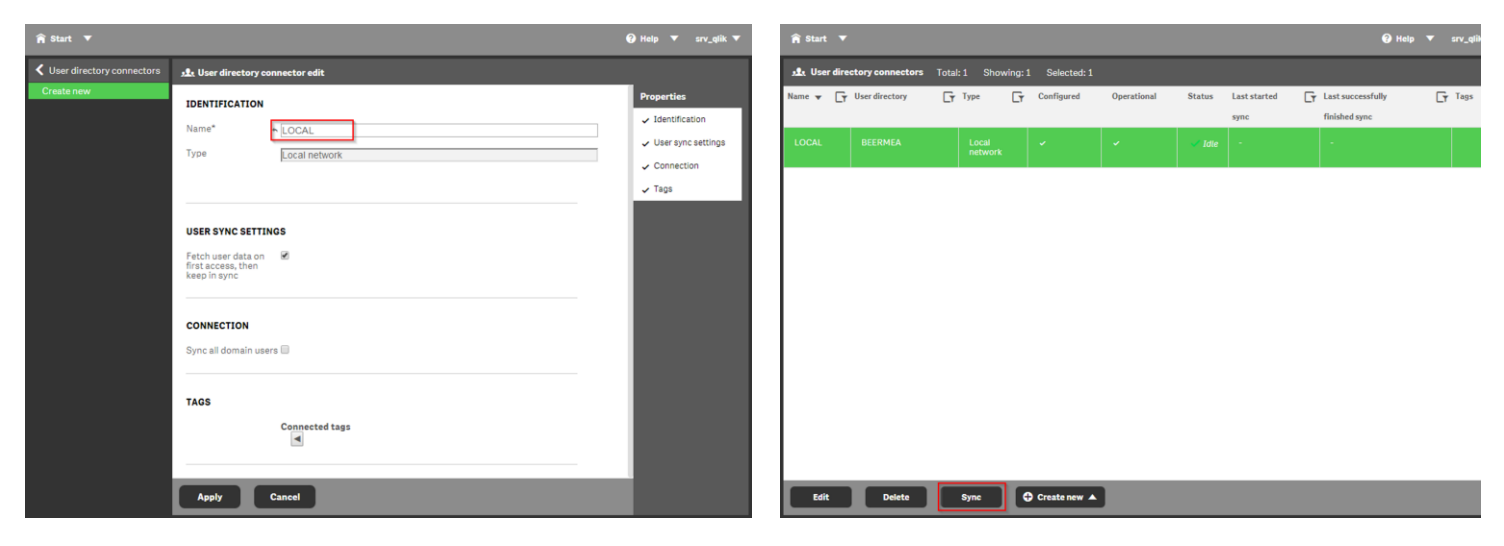

### **Schedule Node – QS01**

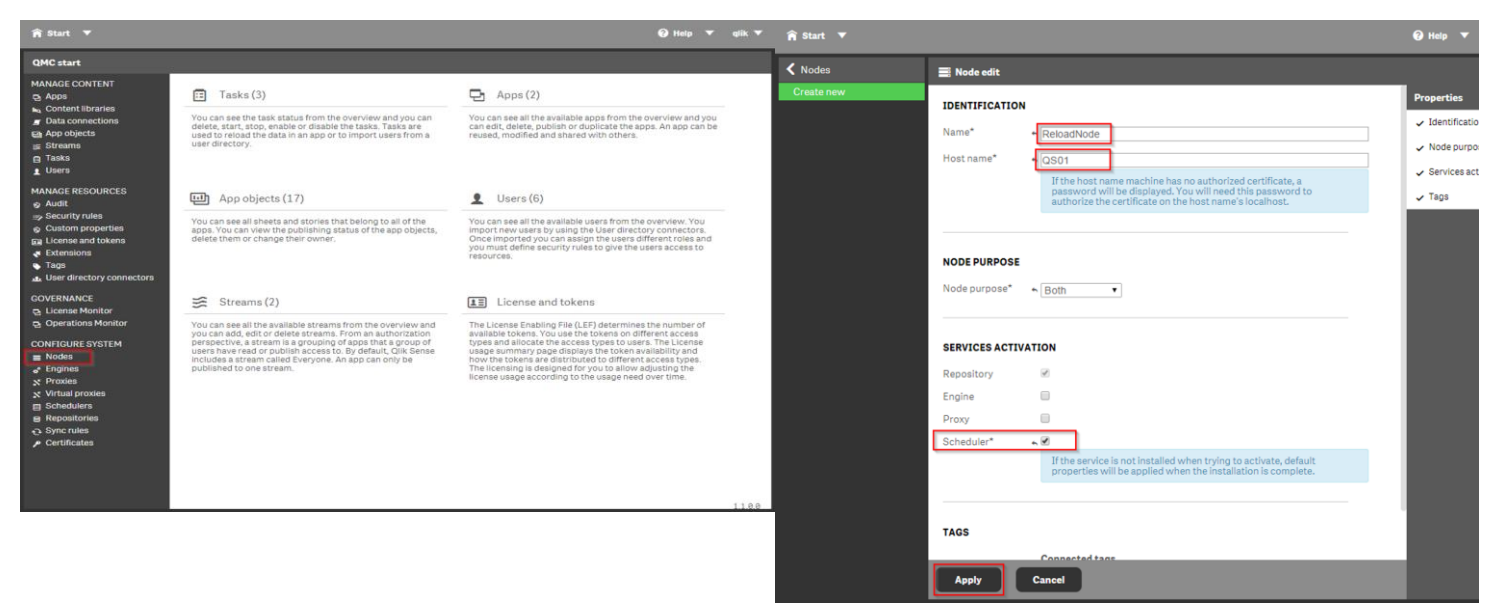

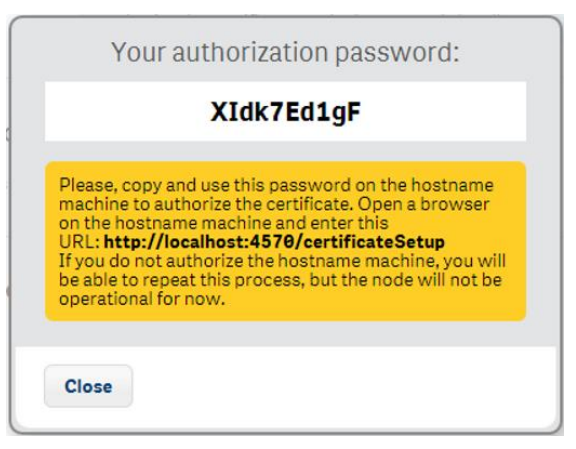

Run the link in a browser on server QS01 <http://localhost:4570/certificateSetup> Password XIdk7Ed1gF

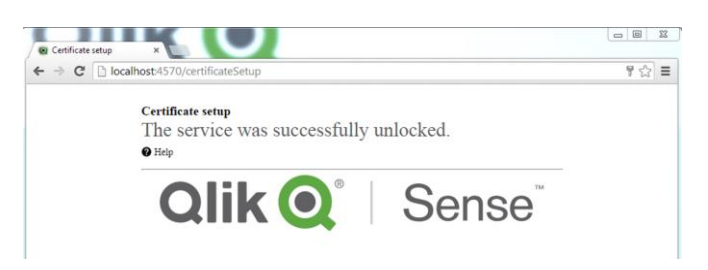

Go to the server QS02 (Central Node) where you will see the scheduler node added to the configuration

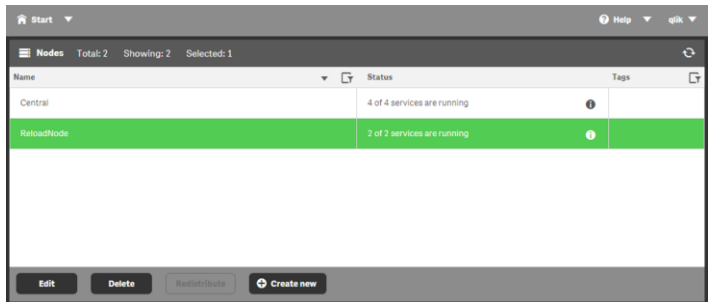

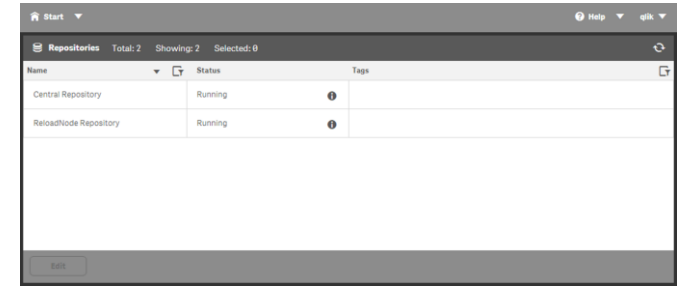

# **Consume Node – QS03**

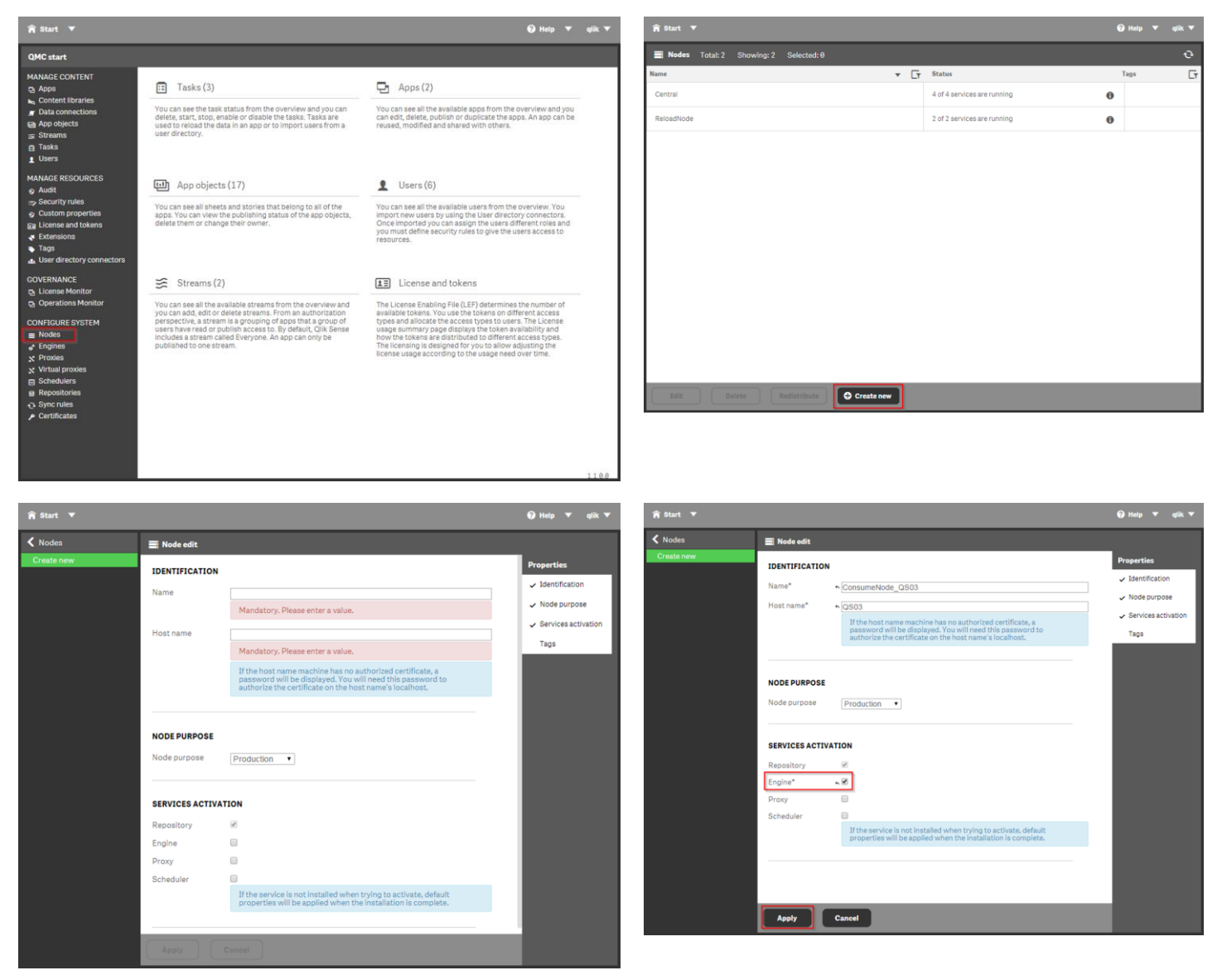

Go to server QS03, type the URL

<http://localhost:4570/certificateSetup>

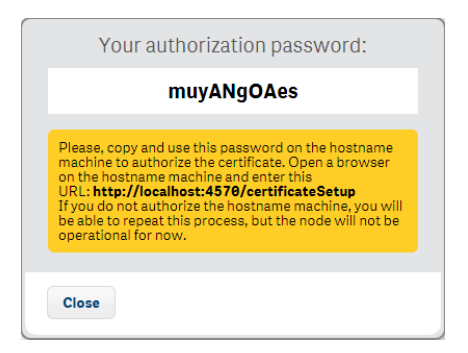

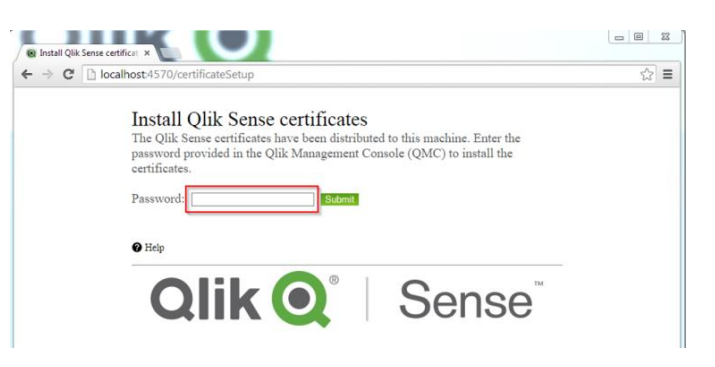

Password muyANgOAes

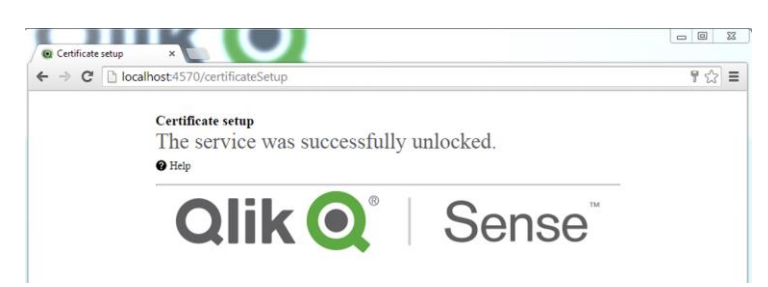

Validate if Engine is activated. Select "Engine" from the QMC start menu

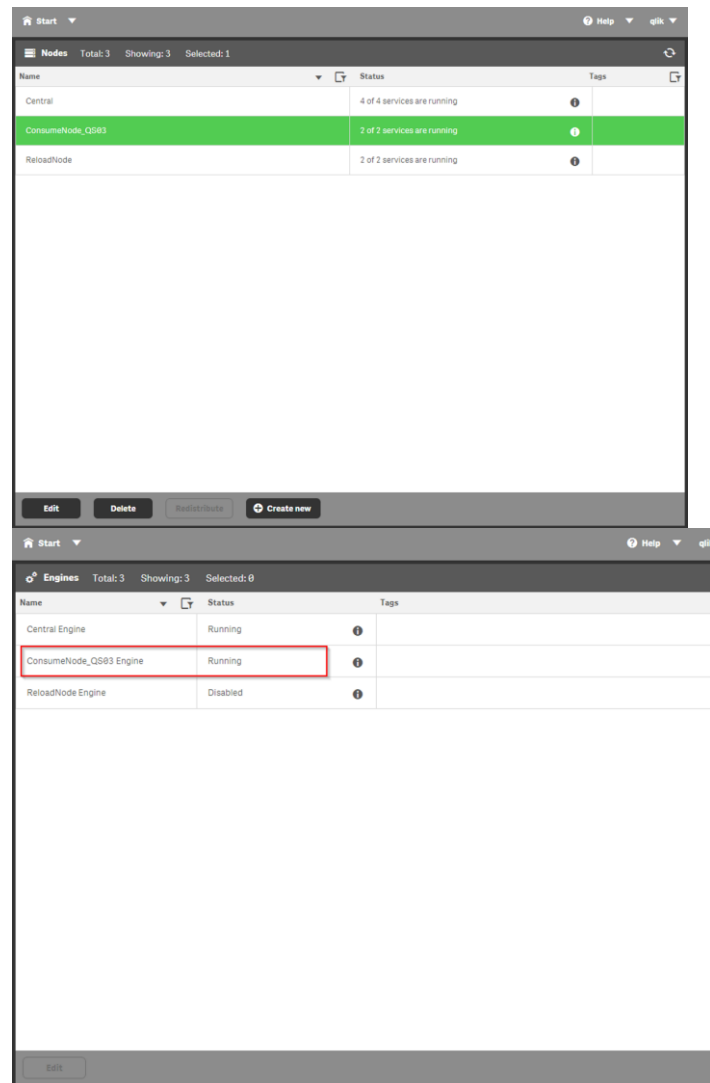

## **Proxy Node – QS04**

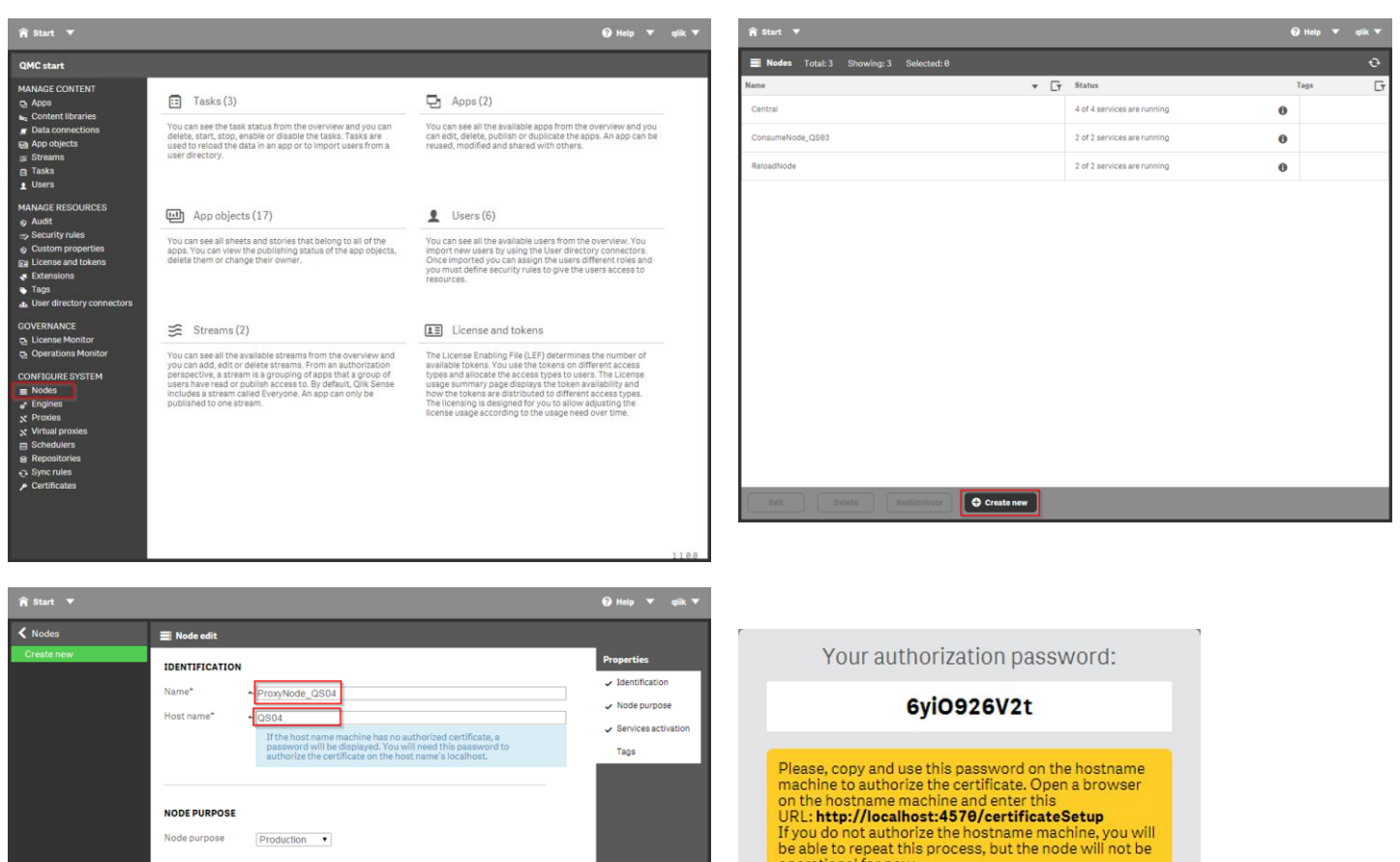

Go to the server QS04 and paste the URL in the web browser <http://localhost:4570/certificateSetup>

**SERVICES ACTIVATION**  $\overline{\mathcal{L}}$ 

Apply Cancel

 $\Box$  $\overline{\mathbb{R}}$ 

Repository

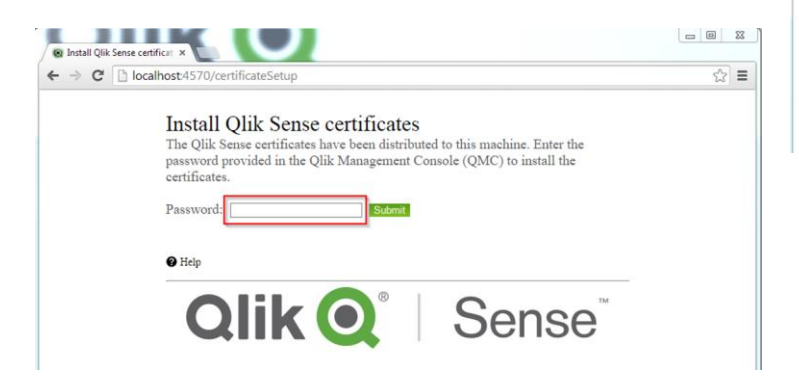

If the service is not installed when trying to activate, defau<br>properties will be applied when the installation is complet

You need to perform the following configuration on the proxy of the added rim node.

(This is necessary only when you installed proxy service on the rim node.)

Adding a node to "Load balancing nodes".

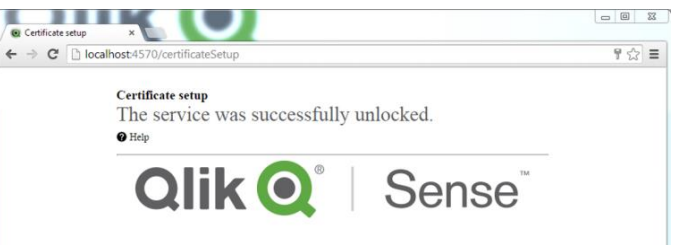

Password 6yiO926V2t

operational for now.

**Close** 

Adding entries to "Web socket origin white list".

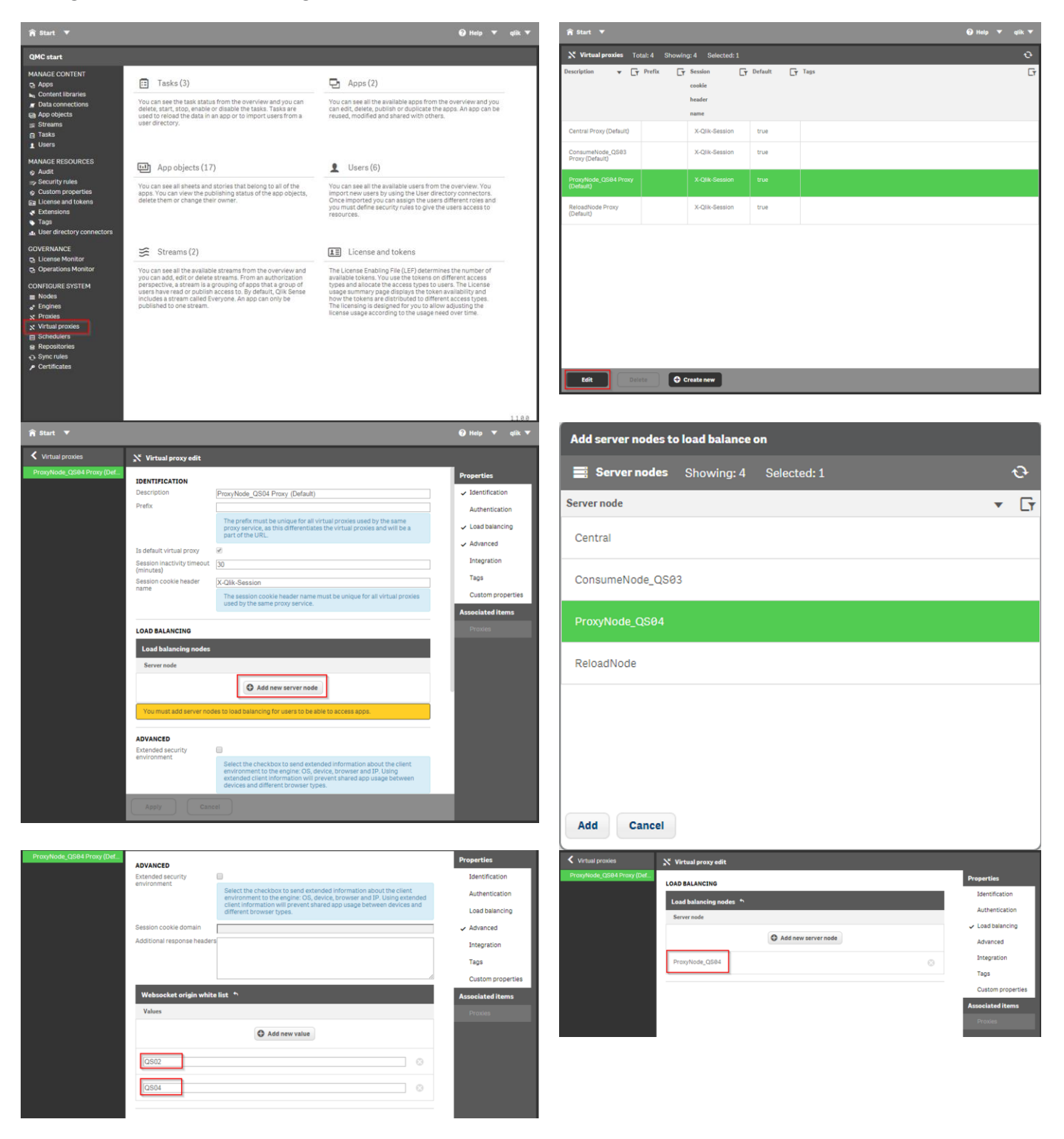

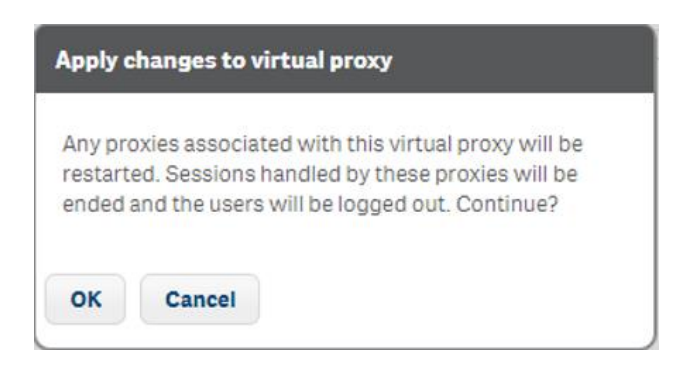

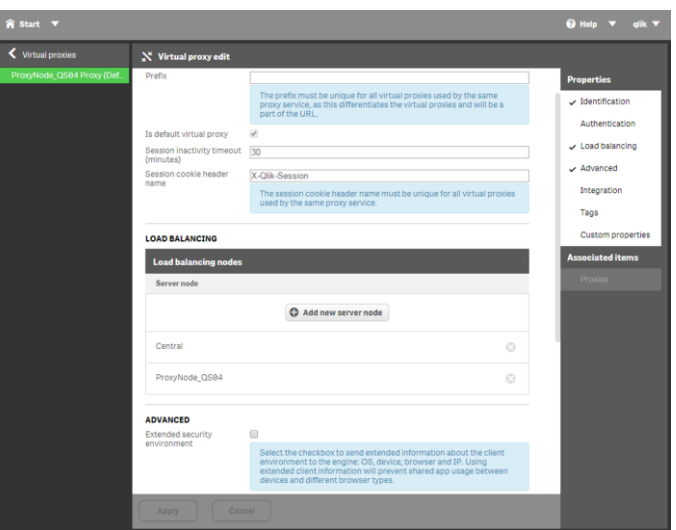